## **View Transfer Credit Reports**

To view Transfer Credit Reports, navigate using the following:

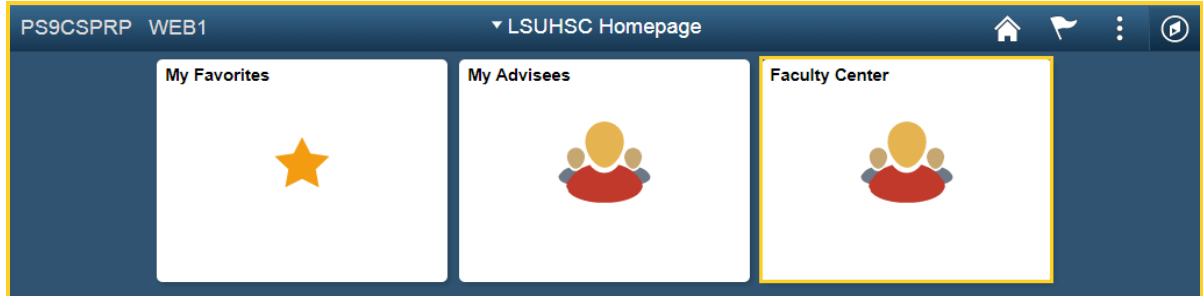

1. Click the **Faculty Center** tile.

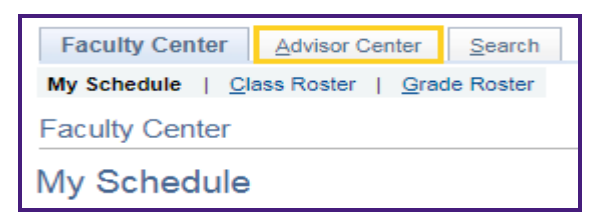

2. Click the **Advisor Center** tab.

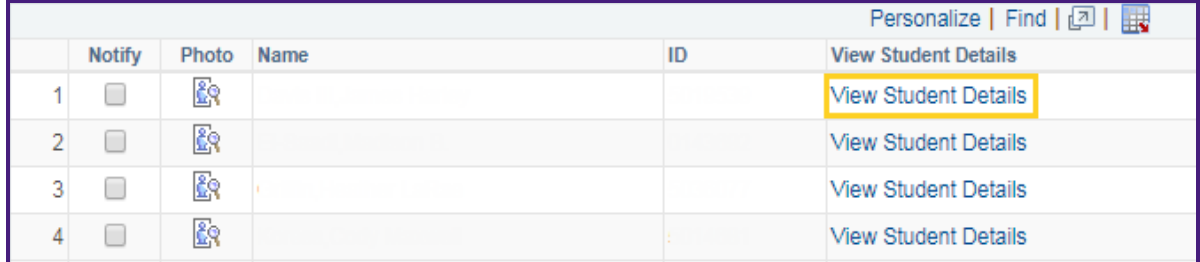

3. Click **View Student Details** link to see the *Advisee's Student Center*.

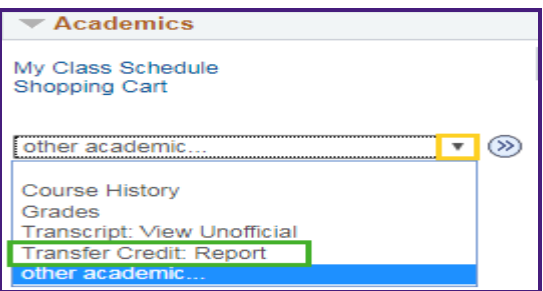

*4.* Click the drop-down button to the right of the **other academic** field to access the following options from the list: *Course History***,** *Grades***,** *Unofficial Transcripts,* or *Transfer Credit Report*.

Click the **Transfer Credit: Report** list item.

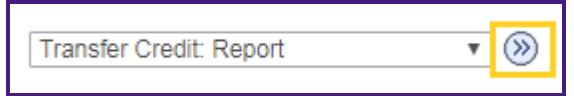

5. Click the **Go (>>)** button.

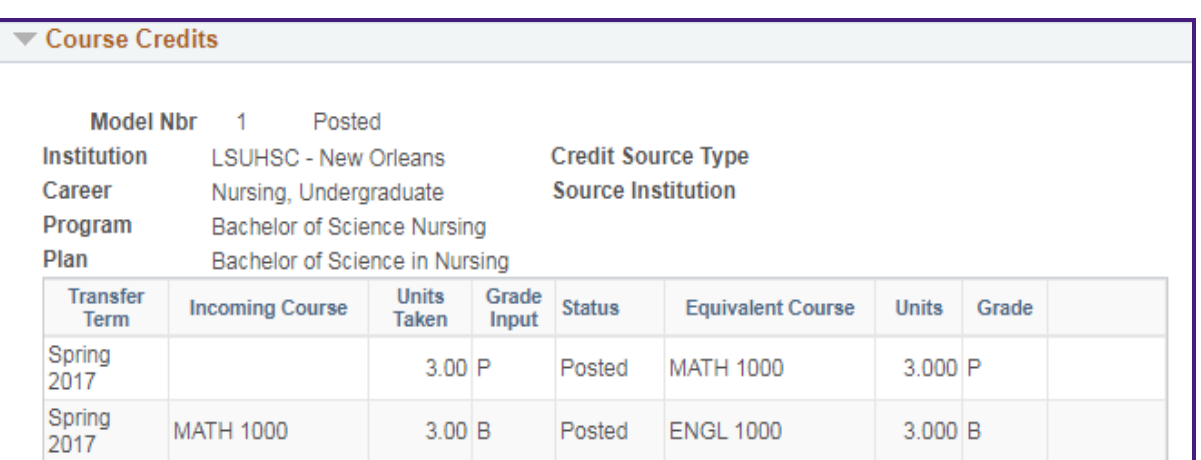

6. The **Transfer Credit Report** of the selected student displays.

Transfer information includes *when the class was transferred*, the *source institution*, the *credits taken and awarded*, and the *grade posted*.

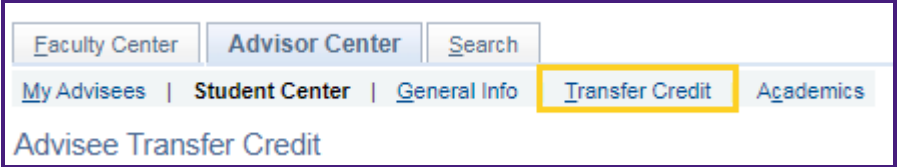

You can also find Transfer Credit information by selecting the **Transfer Credit** tab.

7. Click the **Transfer Credit** tab.

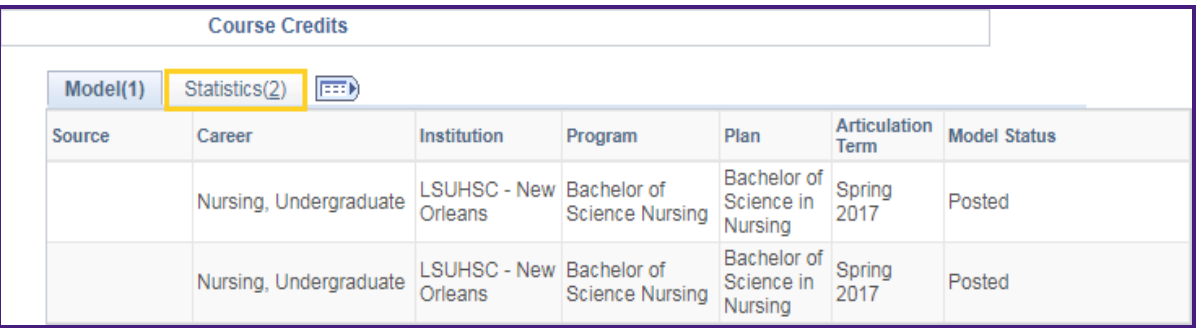

8. To view Transfer Credit Statistics, click the **Statistics** tab.

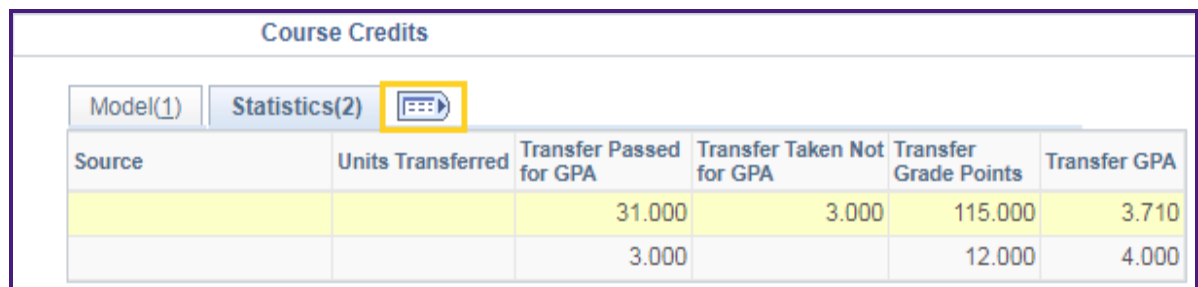

9. Click the **Show all columns** button to expand the tabs and display the **Course Credit** information on one row.

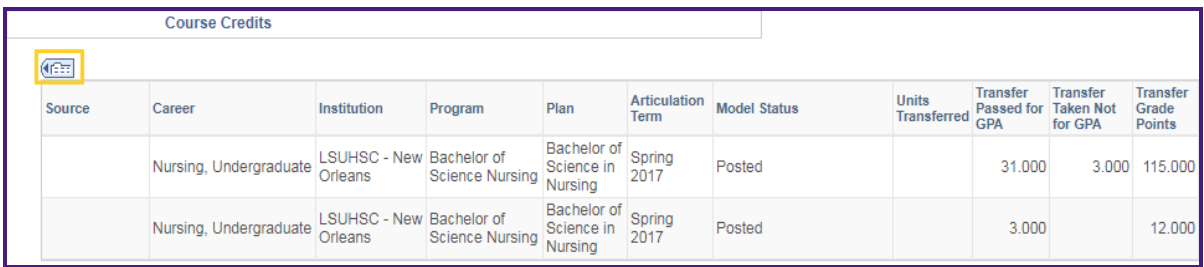

10. The course credit information displays on one row.

Click the **Show tabs** button to collapse the tabs.

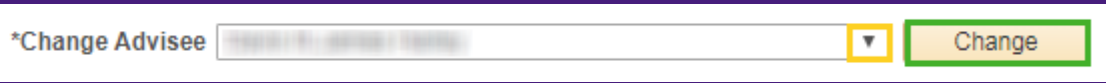

11. You can view a different advisee by clicking the drop-down button to the right of the **Change Advisee** field and selecting an advisee from the list and then click the **Change** button.

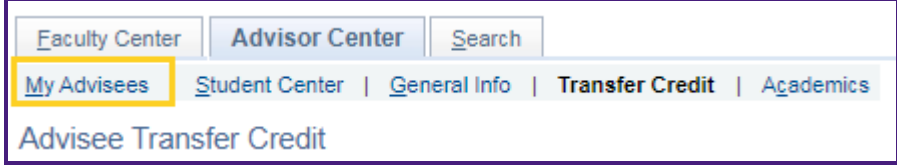

12. Click the **My Advisees** link to return the *My Advisees* page.